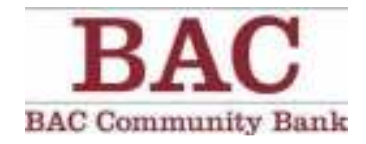

# **ACH MANAGER USER GUIDE**

Cash Management

This page intentionally left blank.

# **Table of Contents**

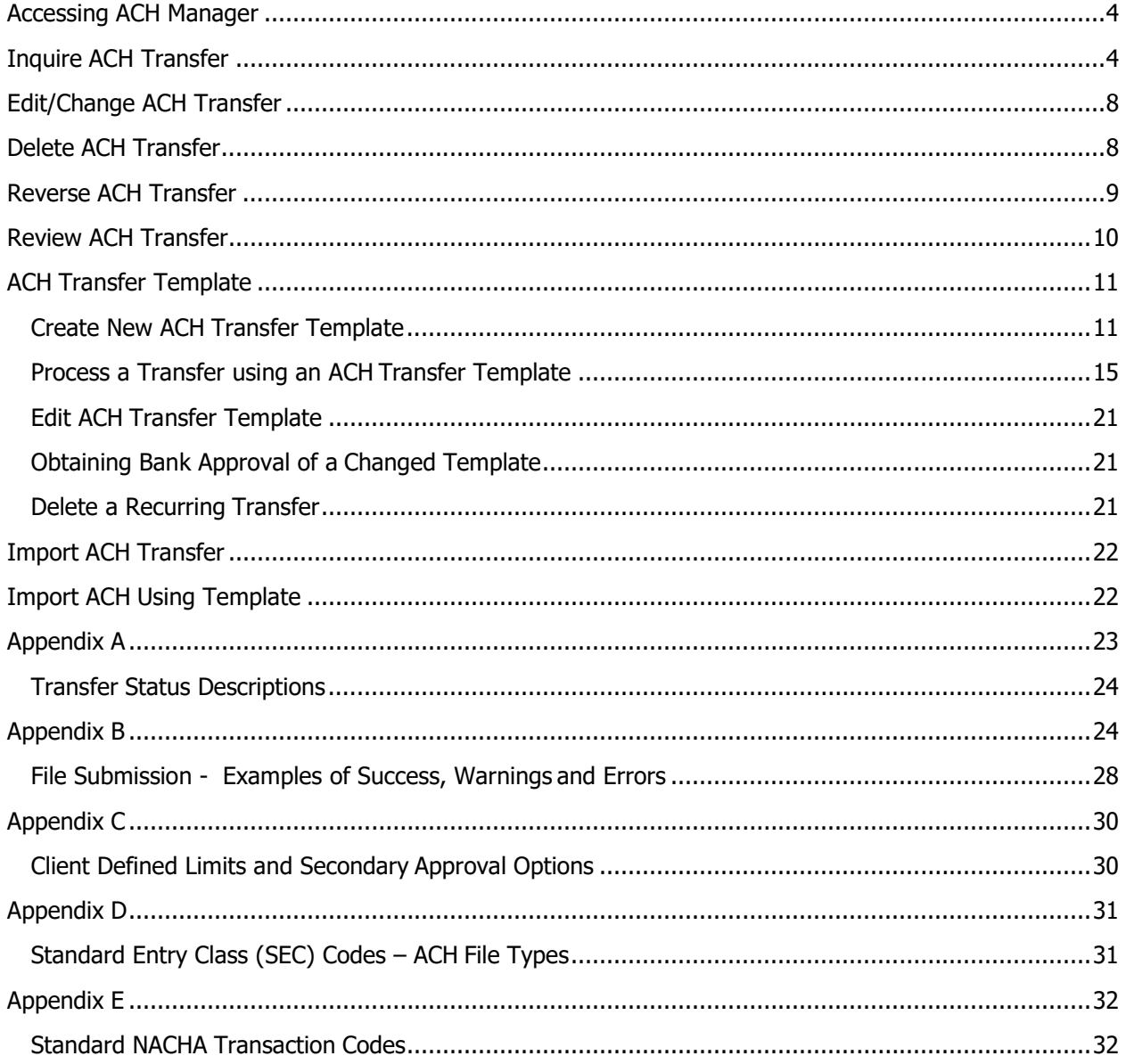

# ACH Manager User Guide<br> **ACH Management**

This guide offers basic walk-through instructions on how to use ACH Manager. For further assistance, please contact our Customer Service Department at (877) 226-5820.

# **Accessing ACH Manager**

- 1. Log in to Cash Management
- 2. Once you click on the **Payments & Transfers** menu option, you can readily access all your ACH Manager options from the **ACH** hyperlink. Use the **Payments & Transfers** menu to access the ACH Manager User Interface.

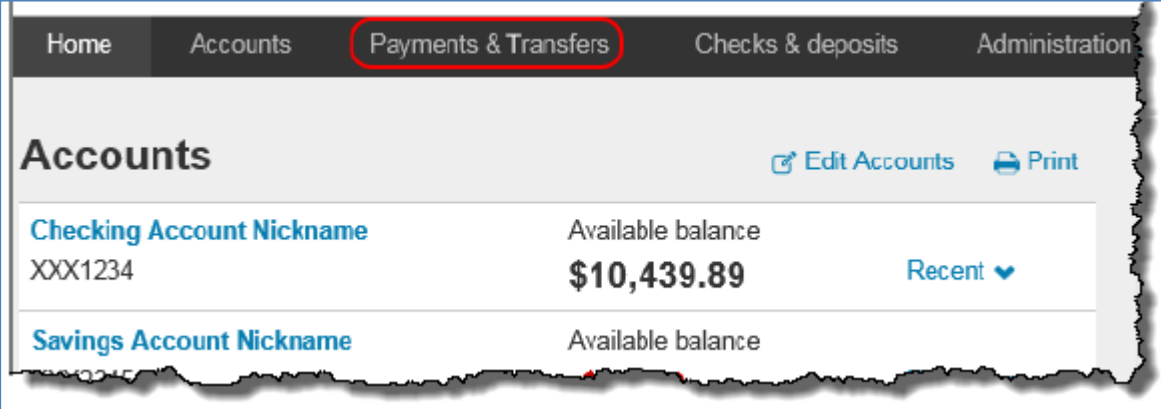

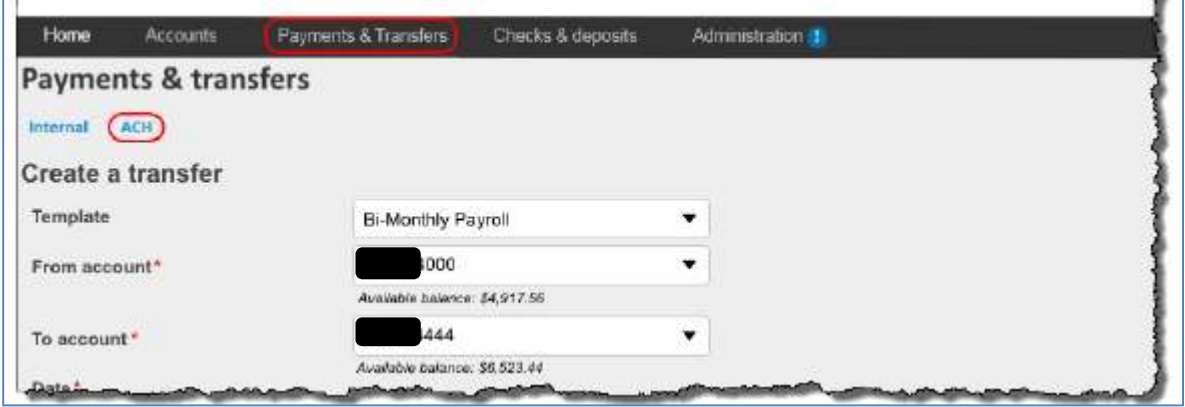

# ACH Manager User Guide<br> **ACH Management**

After clicking on ACH, the user interface immediately displays the most recent ACH activity. This reduces the amount of clicks to gain access to information. The new redesigned ACH Manager User Interface provides you with access to more information from a single page and interactive search and filter capabilities to aid you in finding the information you need faster.

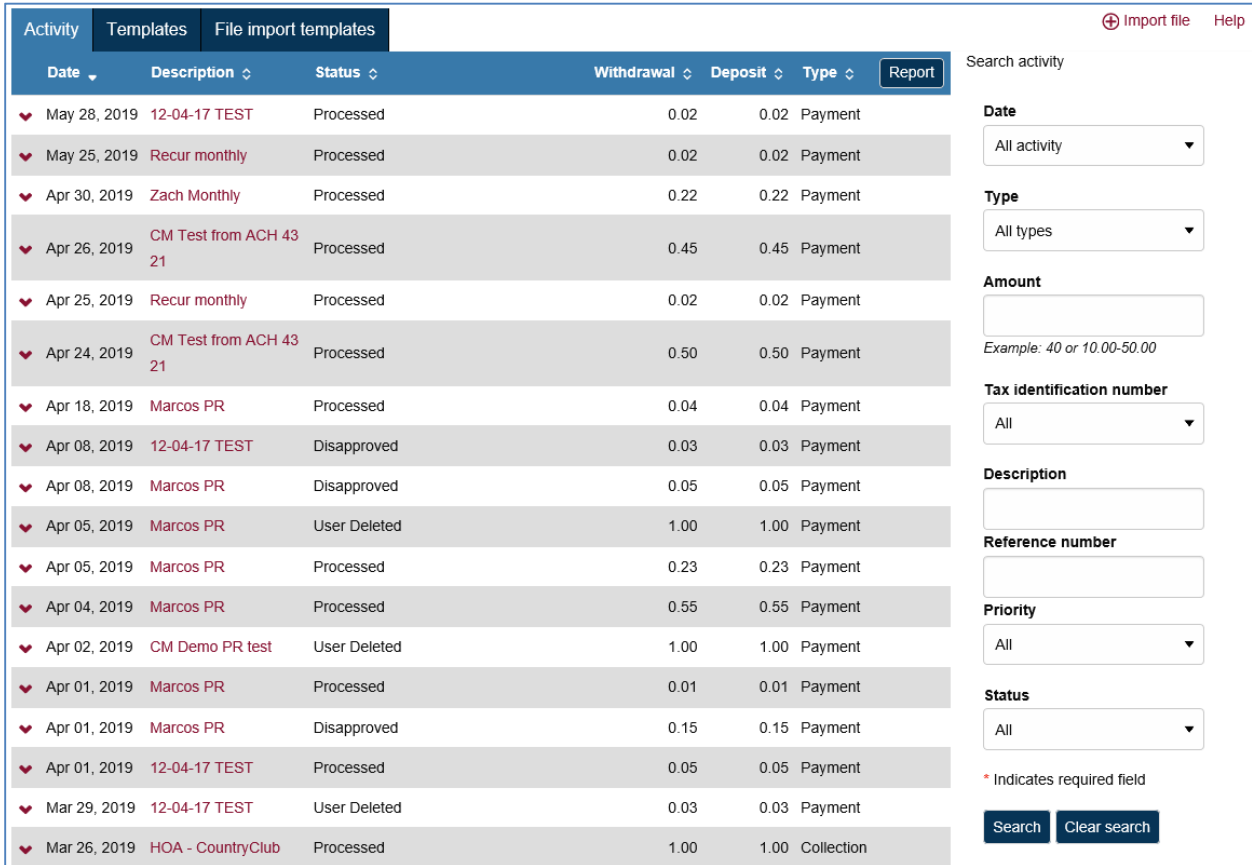

# **Activity**

The Activity tab provides you with a quick view of your transfers. You can utilize a variety of tools such as search criteria and sorting to aid you in quickly finding a specific transfer or set of transfers.

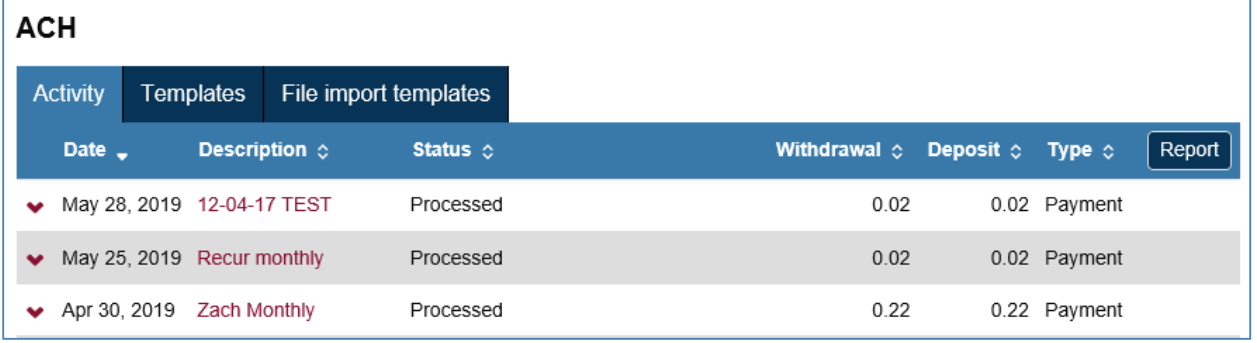

## **Expand and Collapse Transfer Details**

You can click or tap V next to any transfer to see additional details about the transfer (for example, the Reference number, Payment type, Issued by, Issued date, and Item count). Simply click or tap A to collapse the row.

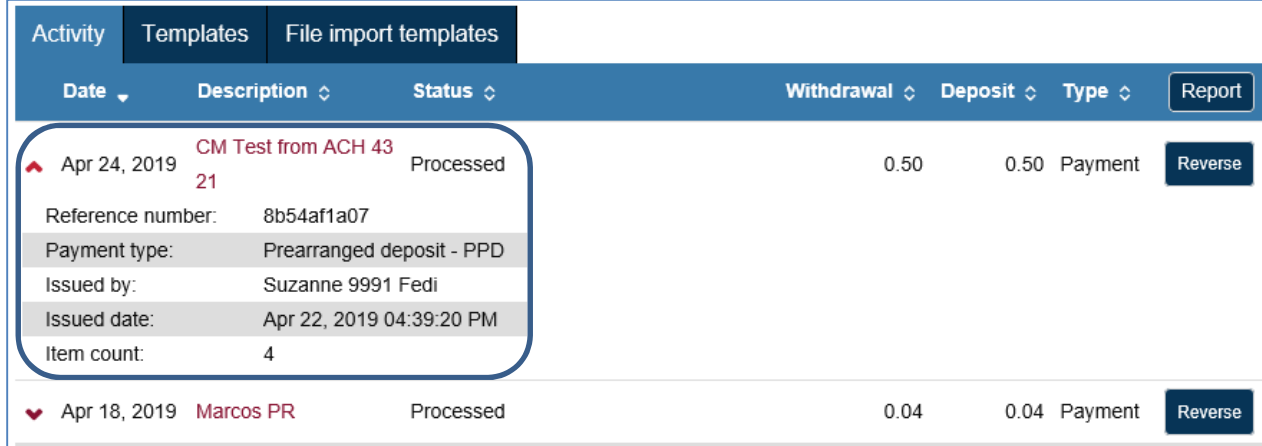

### **Load More Search Results**

The system initially retrieves up to twenty transfers at a time. You can add more results by clicking or tapping on **More ACH Activity** at the bottom of the page.

More ACH activity

### **Sort**

You can sort the list of transfers by clicking or tapping **v or** A next to any column heading (for example, **Date, Description, Status, Withdrawal, Deposit or Type) to sort by the respective category.** 

### **Search activity**

The Search activity section enables you to refine your search by defining key search terms such as: **Date, Type, Amount, Tax identification number, Description, Reference number, Priority,** and **Status**. The search options that display are dependent upon the task that the user wants to accomplish (for example, establishing a transfer or establishing a template).

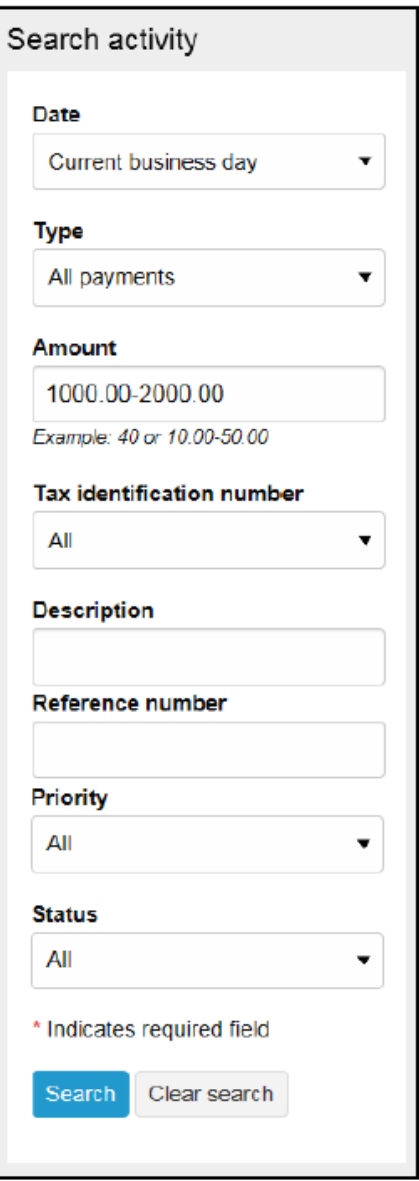

### **Edit/Change Transfers**

Your ability to edit a payment or collection is easier that ever for transfers that have not completed processing. From the main **Activity** tab, you can click or tap the **Edit** button for the transfer that you want to edit. Previously, you had to inquire on a specific transfer before you could perform any maintenance.

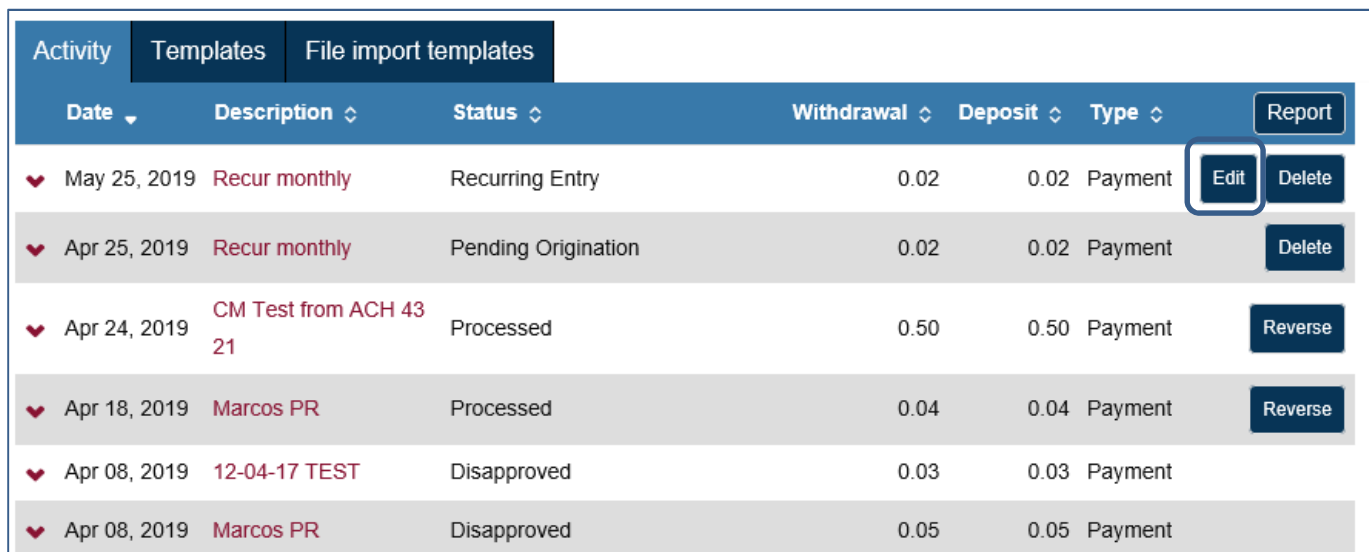

### **Delete Transfers**

From the main **Activity** tab, you can click or tap **Delete** for the transfer that you want to delete. The system then displays a transfer overview page. From the transfer overview page, you can click or tap **Delete ACH** and the system completes the deletion process.

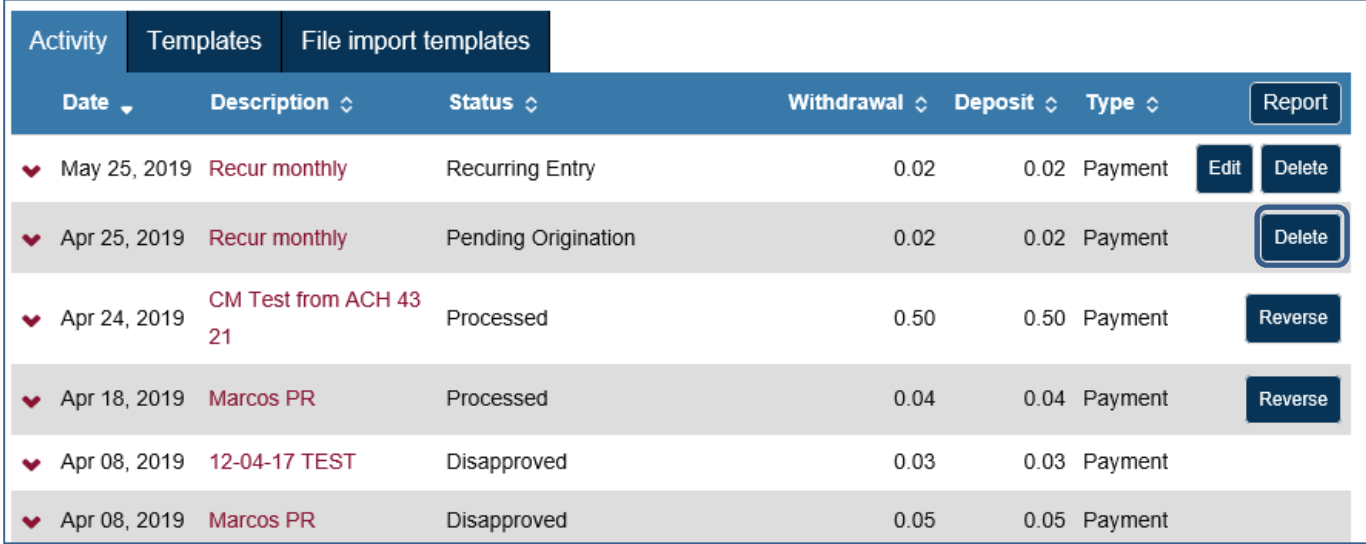

### **Reverse Transfers**

From the main **Activity** tab, you can click or tap **Reverse** for a transfer that has a Status of **Processed,** the **Effective date** is within five business days, and the **ACH Type** is not a **Reversal**. The system then displays a transfer overview page. From the transfer overview page, you can click on tap the **No** switch below the **Reverse** column in the Pay to section for the transfer that you want to reverse and then click or tap the **Reverse ACH** button.

Note: You must the Reversal rights established in order to view transfers that can be reversed.

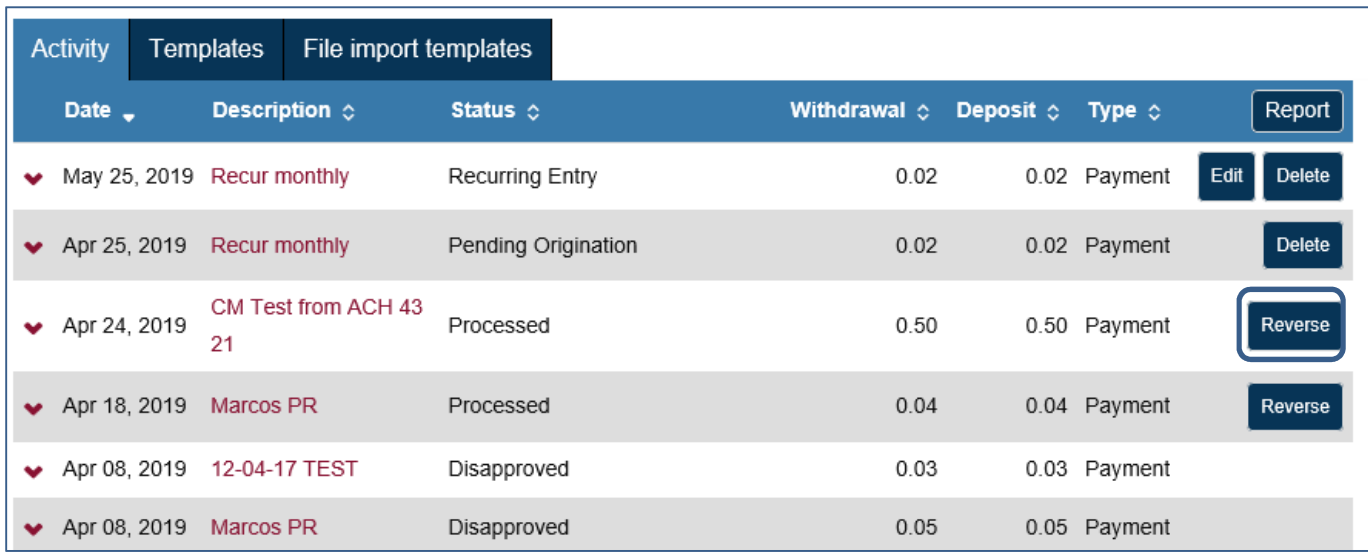

### **Review Transfers**

We have simplified the process of reviewing ACH transfers by limiting the review and approval process to a single access point, the Payments & Transfers review for ACH Manager widget on the **Cash Management Home page**.

To see the details of the transfer prior to approving it you can click the **Description** for the transfer and the system expands the page to display the details.

You can approve or disapprove multiple transfers at once by selecting individual check boxes or you can select all transfers for approval or disapproval by selection the **Description** check box and then clicking the appropriate **Approve** or **Disapprove** button.

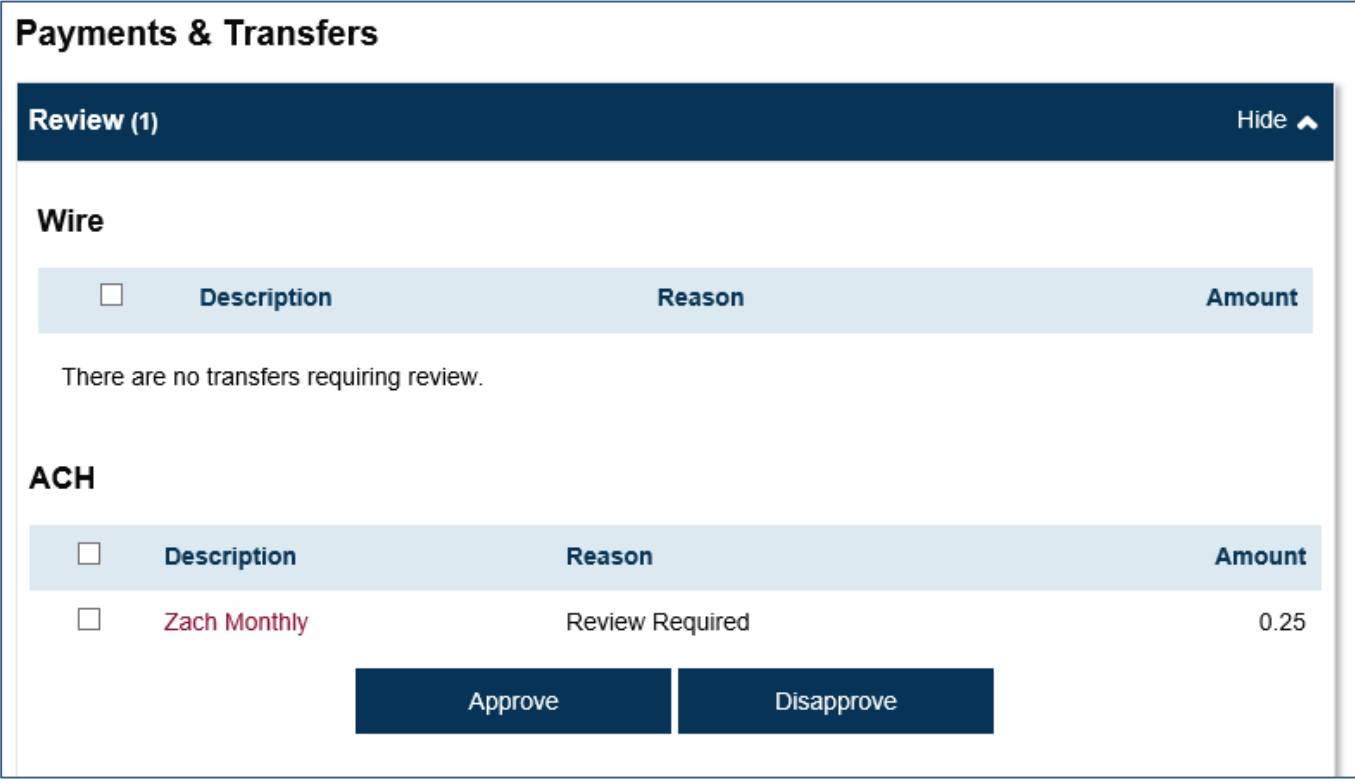

### **Templates**

From the Template menu, you can click on <u>+New payment template</u> or <u>+New collection template</u> to establish a new template. In addition, you can edit or delete existing templates, and process transfers using an existing template.

The new template list provides you more options from a single page.

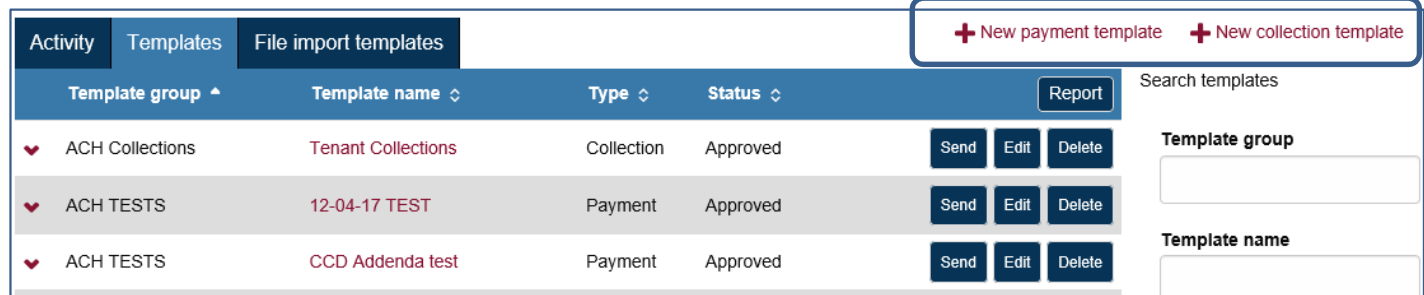

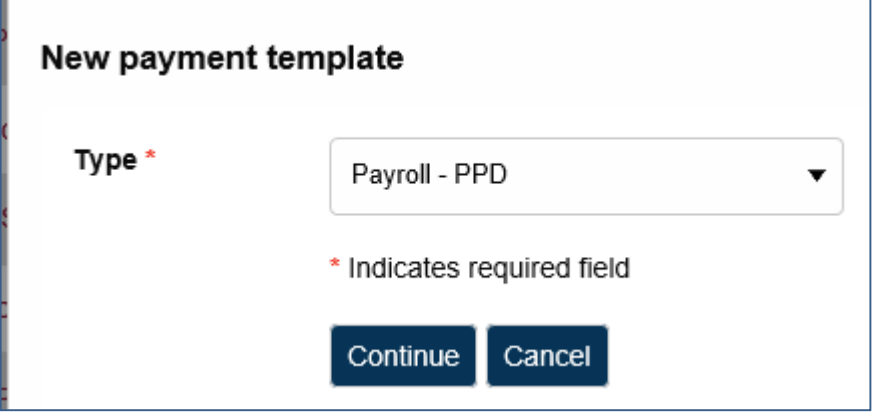

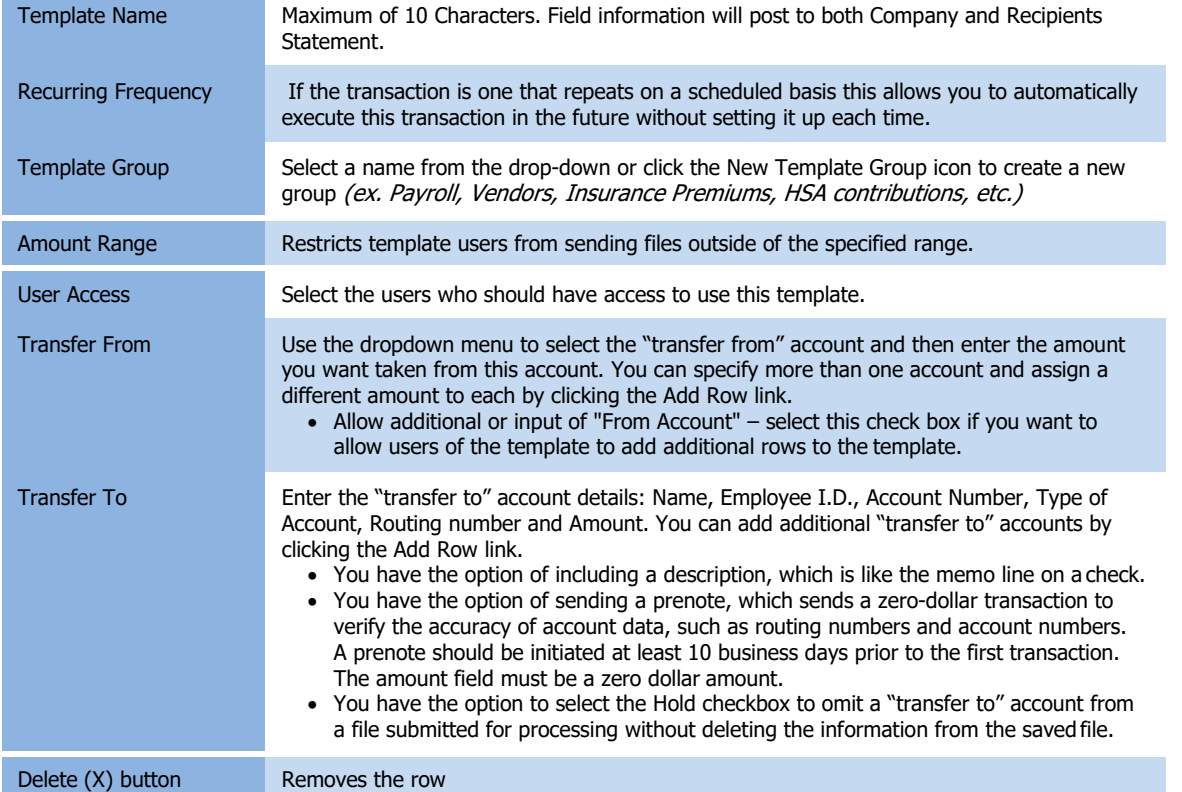

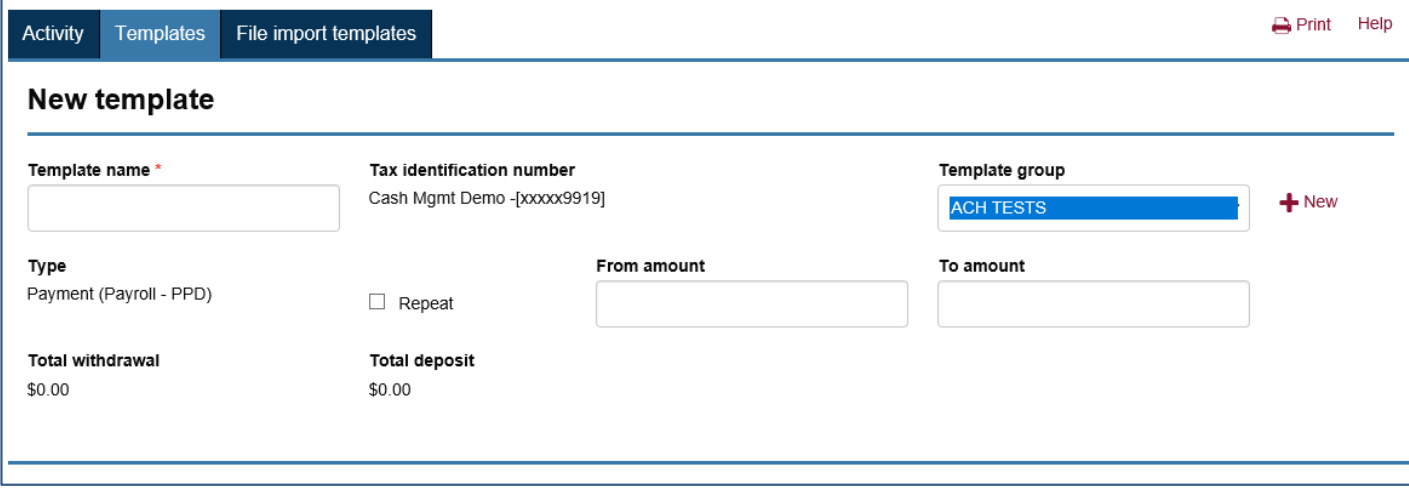

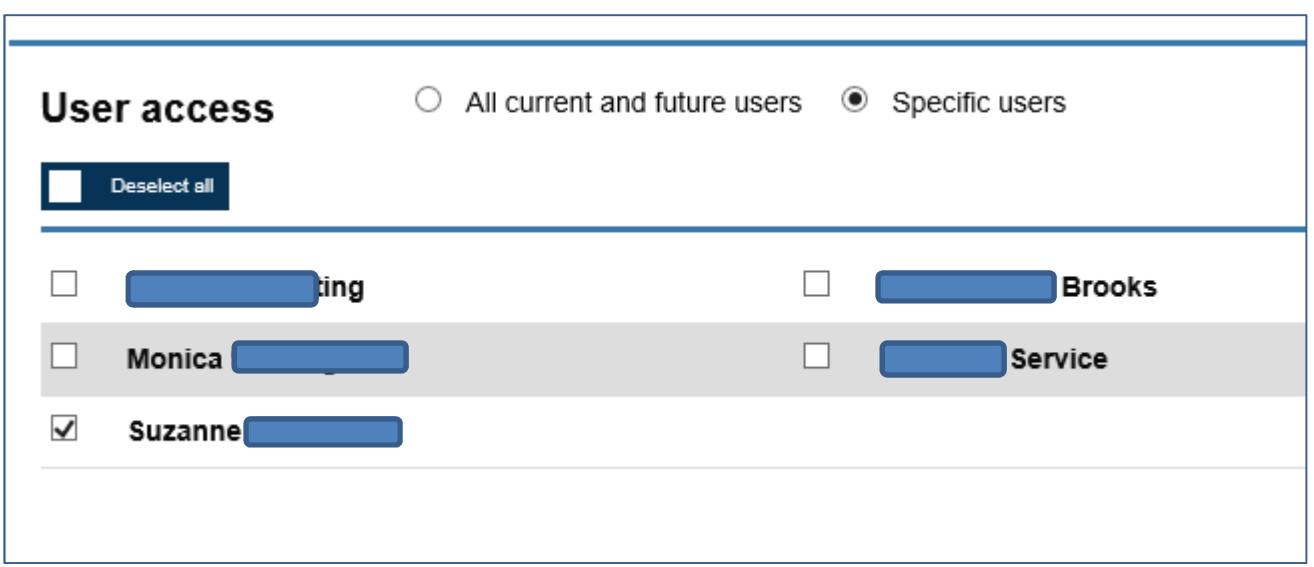

If this is a Payment File, select from the drop-down options the BAC account to be debited. If this is a Collection File, select from the drop-down options the BAC account to be credited. Enter the amount of the debit or credit to the BAC account. (The amount field can be changed as the file is used, based on the offsetting entries.)

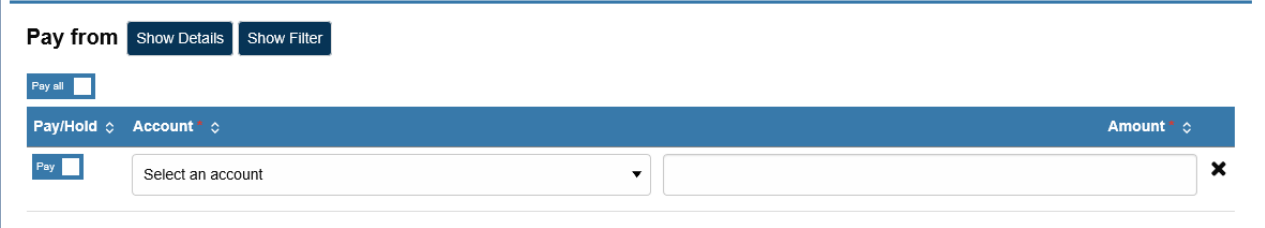

# ACH Manager User Guide<br> **ACH Management**

Enter the account information for the offsetting entries. SAVE when complete.

The new template will display a status of "**Pending Approval**"

A status email is sent to the notification email address on file.

Newly created files, or files with changes, must be reviewed by the bank. Bank will contact a Sr. Administrator at your company to confirm the changes, then the bank will approve the file.

**If you need immediate approval of a changed template, contact our Customer Service Department at (877) 226-5820. You can also submit an ACH Manager Template Approval Request online using the Contact Us link at the bottom of the Cash Management page.** 

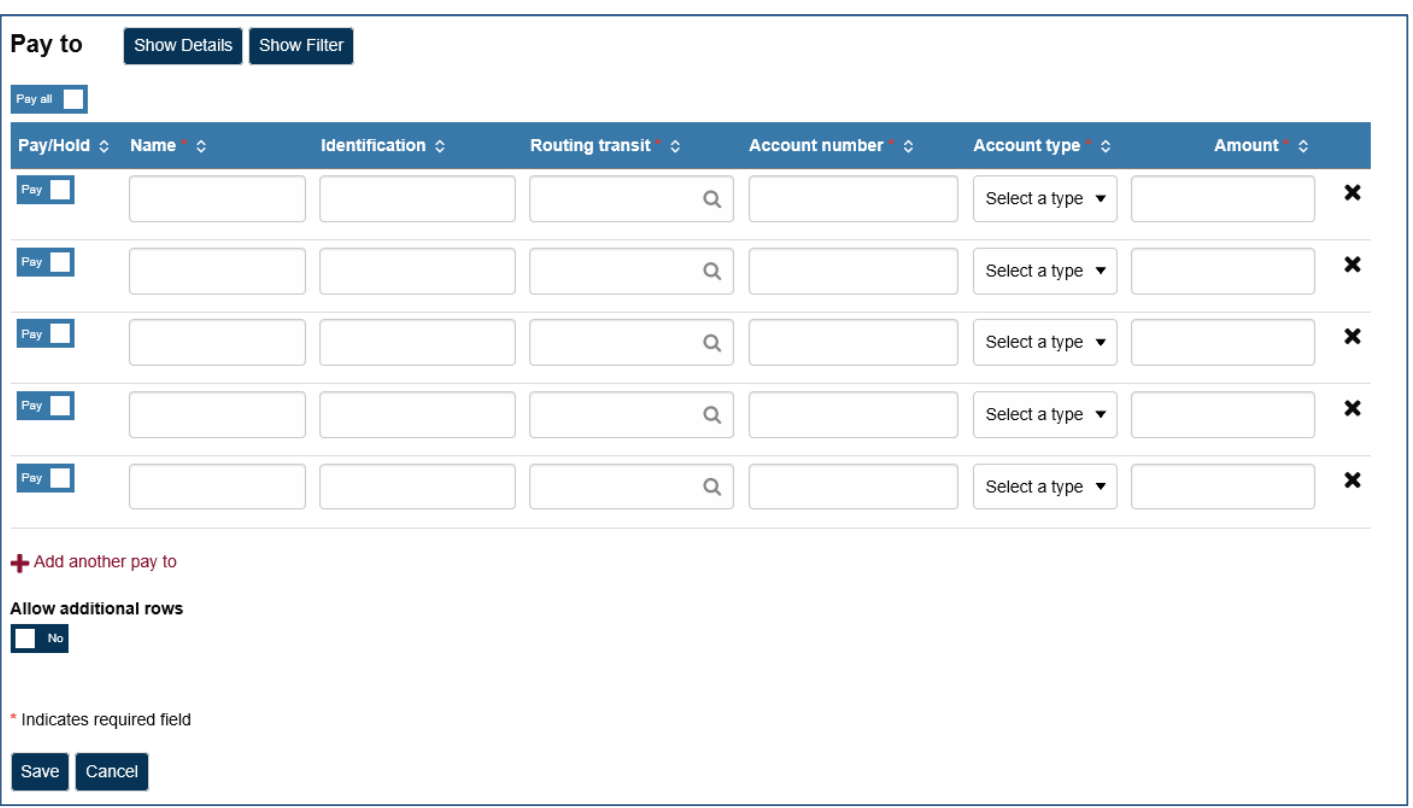

### **Template Details**

You can click  $\vee$  to view details about a template, such as **Company name**, **Payment type**, **Amount range**, **Created by**, and **Approved by**.

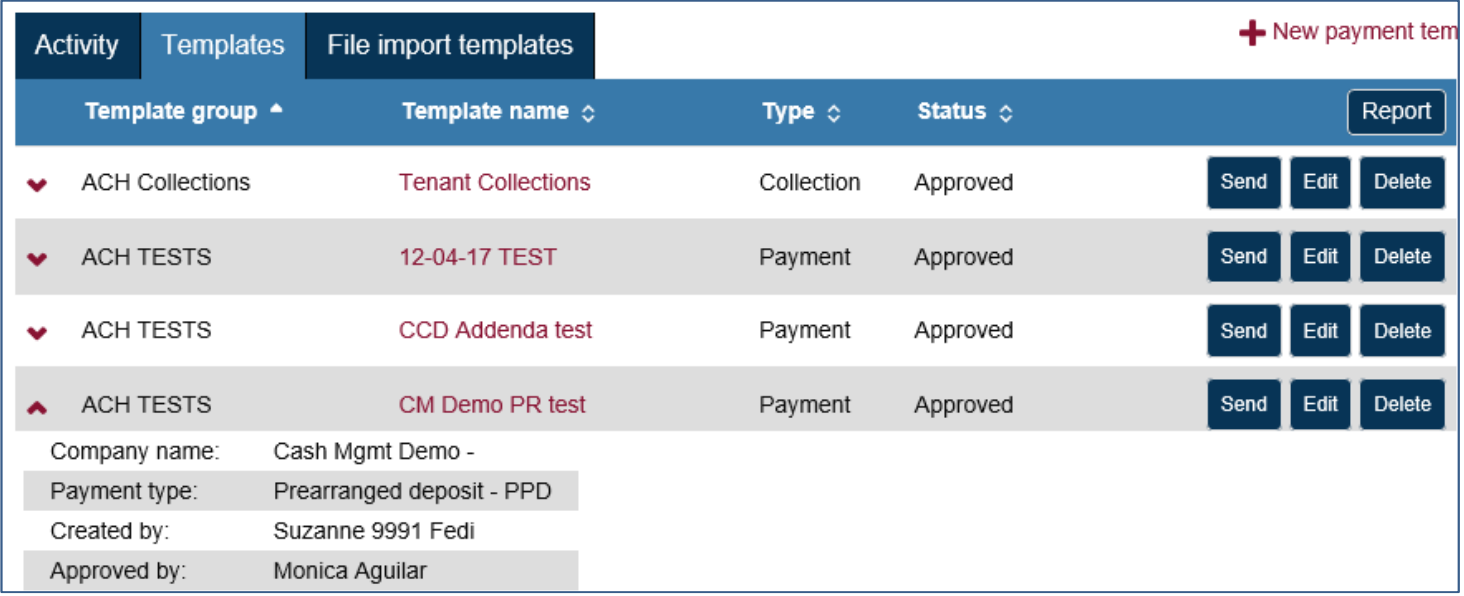

### **New Transfers from a Template**

The template feature helps you save time by enabling you to establish transfer specifications ahead of time that you can use and reuse. You can use a template to establish a new transfer by clicking the Send button for the specified template.

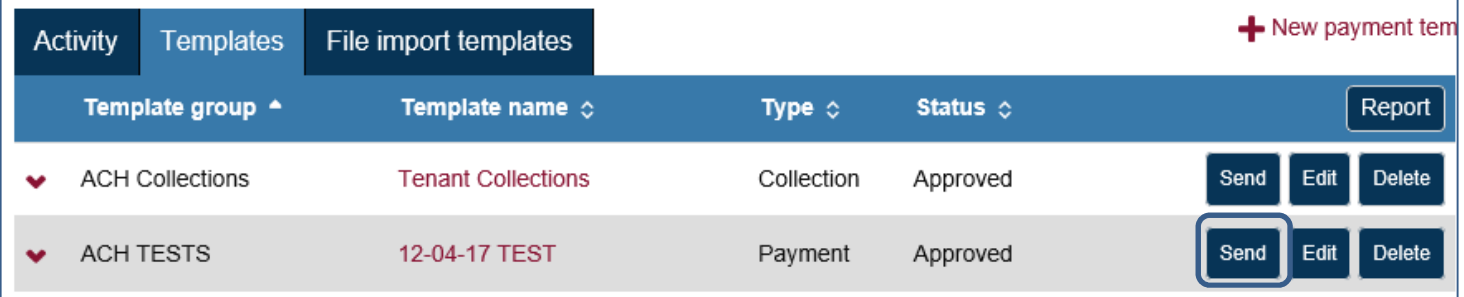

Using the calendar, select the effective date of the transaction.

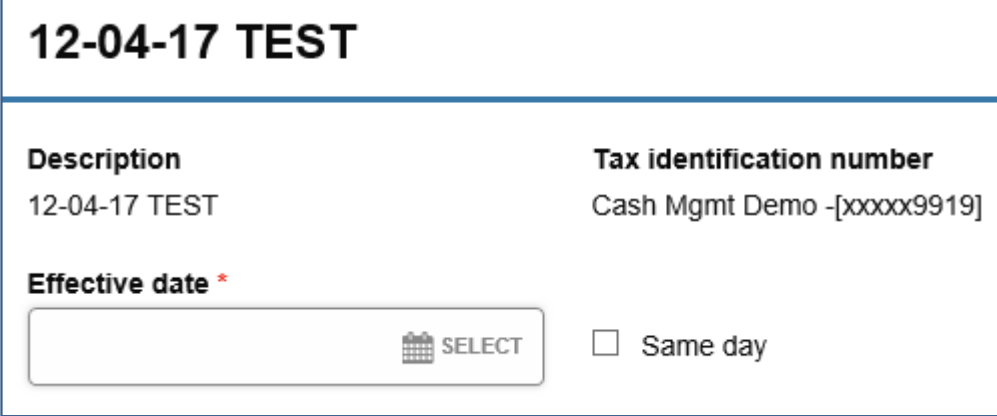

Enter the transaction amount (in this example, the debit to the BAC account)

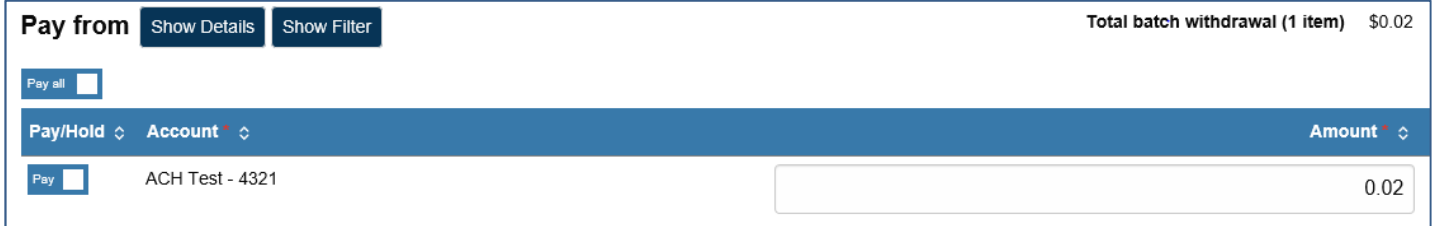

Enter the offsetting transaction amounts.

If any transaction is a "Prenote", select the box to the right. A non-monetary entry will be sent to the bank to validate the account.

If you elect to not debit or credit an account in the template, you may "Hold" the account.

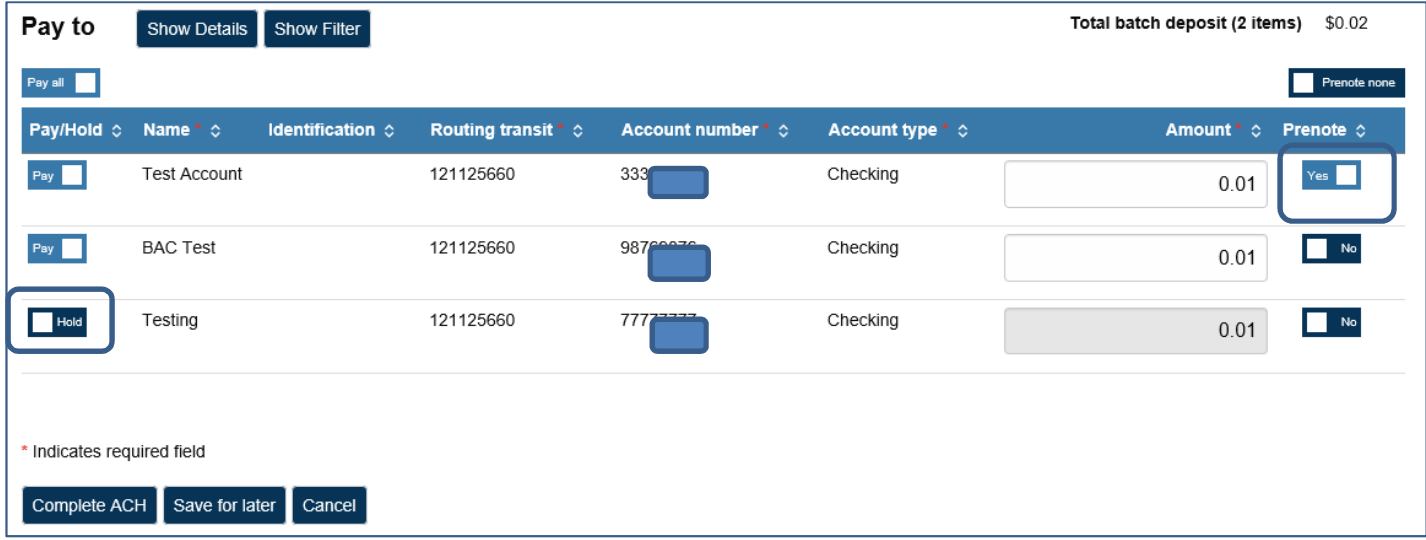

When entries have been made, select Complete ACH.

Use the token to produce the onetime password (do not include the 4 digit PIN)

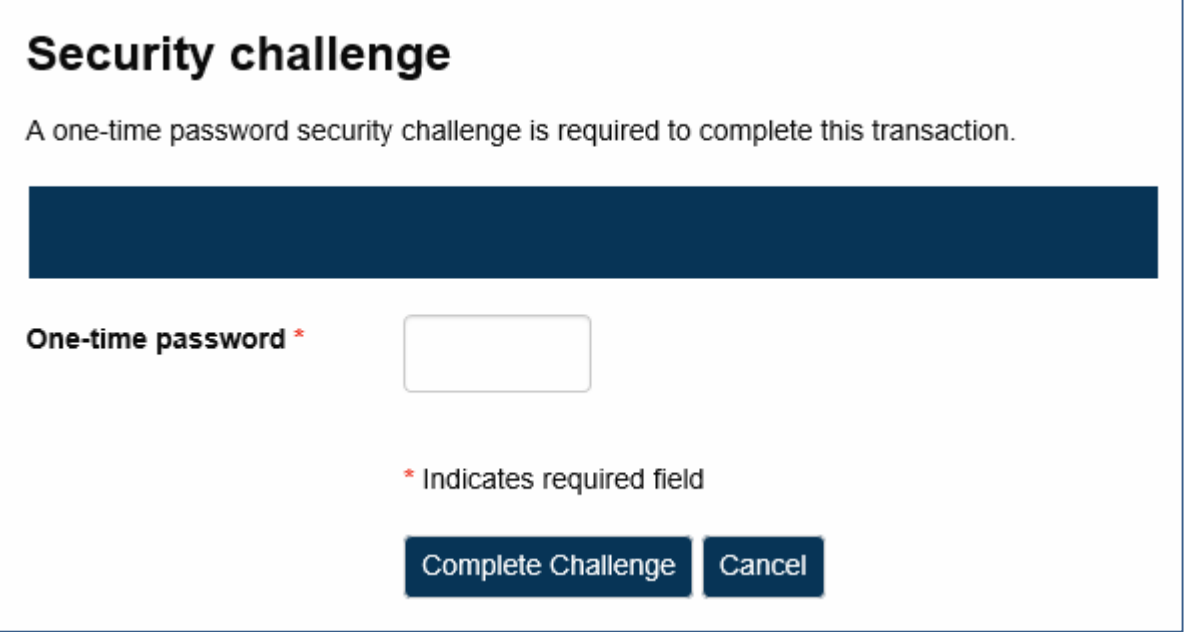

- If "File Successfully Processed" is displayed as the last validation check, then the transfer has been successfully submitted for processing (see Appendix B for details)
- $\checkmark$  If a Yellow Warning banner is displayed at the top of the processing window, then the transfer is flagged for additional Client or Bank Approval (see Appendix B for details)
- $\checkmark$  If a Red Error banner is displayed at the top of the processing window, then the transfer is flagged for Exceeding a Limit, File Duplication or Insufficient Funds (see Appendix B for details)

**A Reference number will be provided for the transaction, along with any warning messages, if applicable.** 

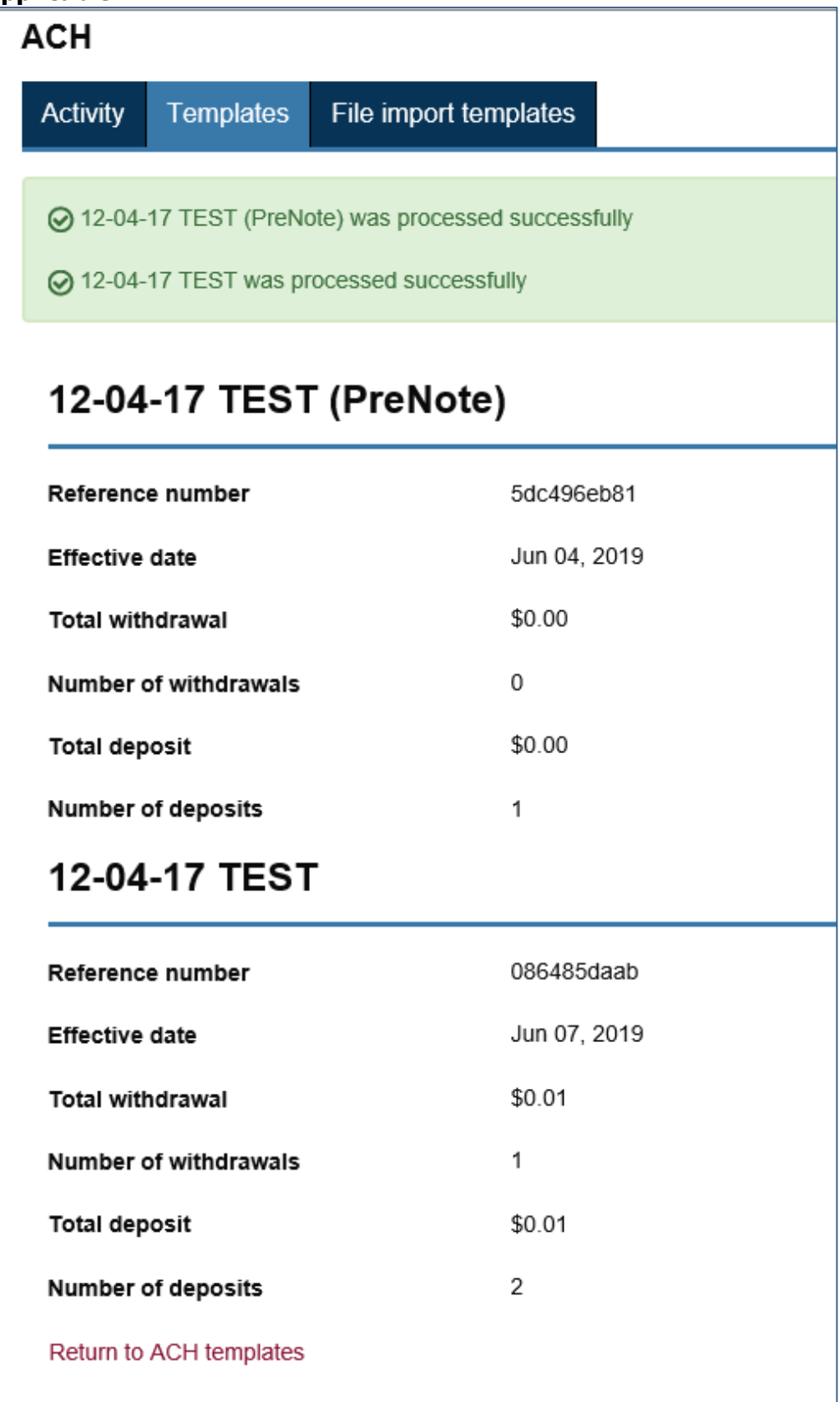

### **An email notification will be sent.**

12-04-17 TEST received from Cash Mgmt Demo - on 06/03/2019 has passed all origination steps without exception.

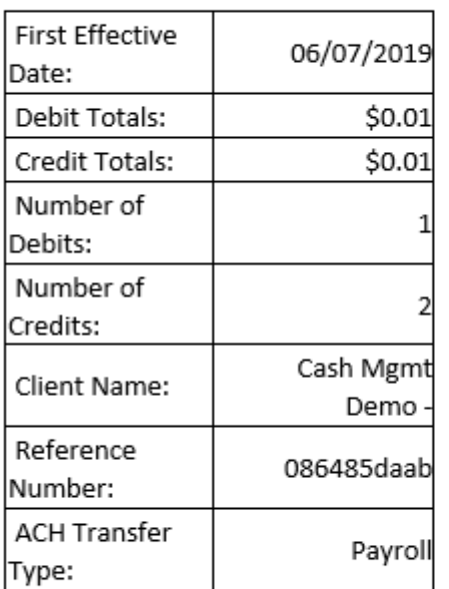

Thank you,

customer.service@bankbac.com

### **Return to the ACH Activity tab to view the transaction status.**

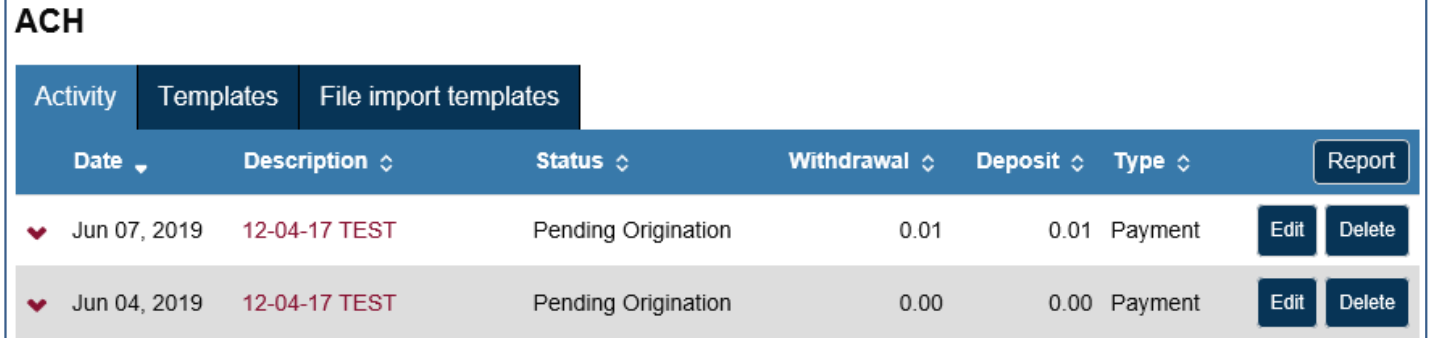

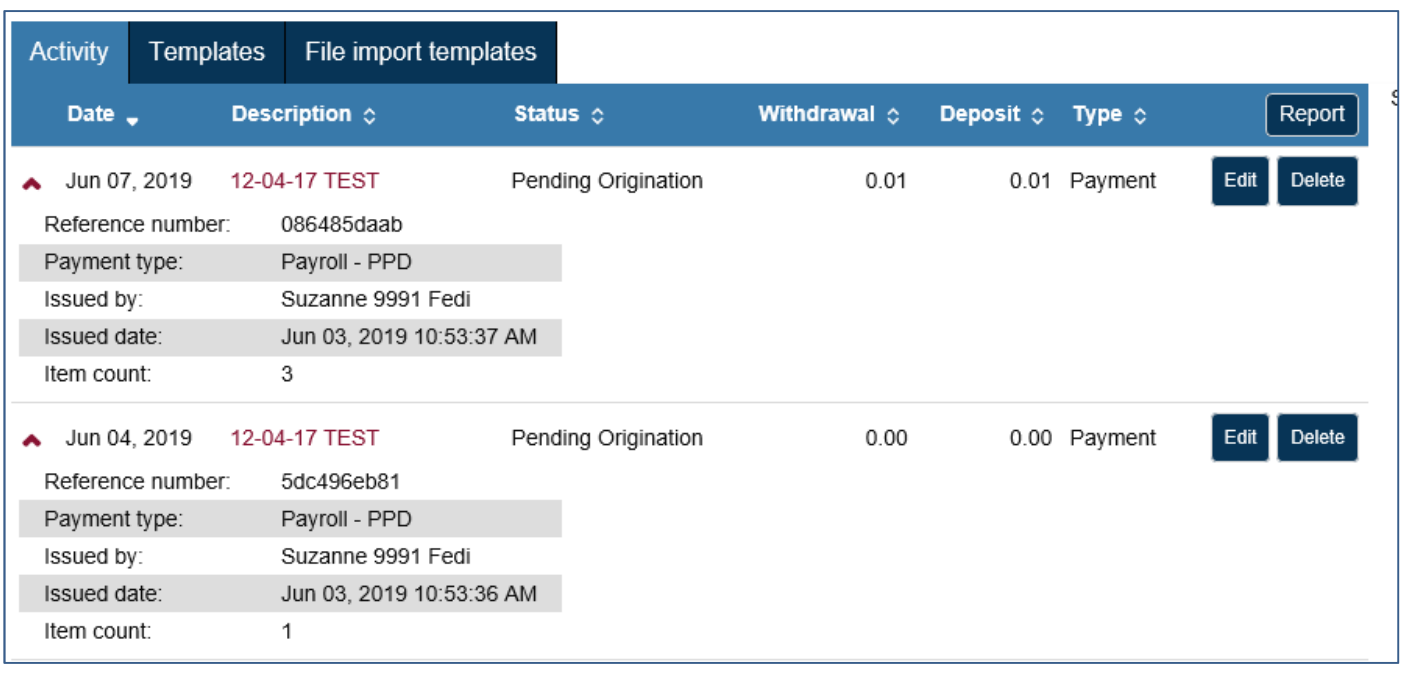

### **Edit an ACH Transfer Template**

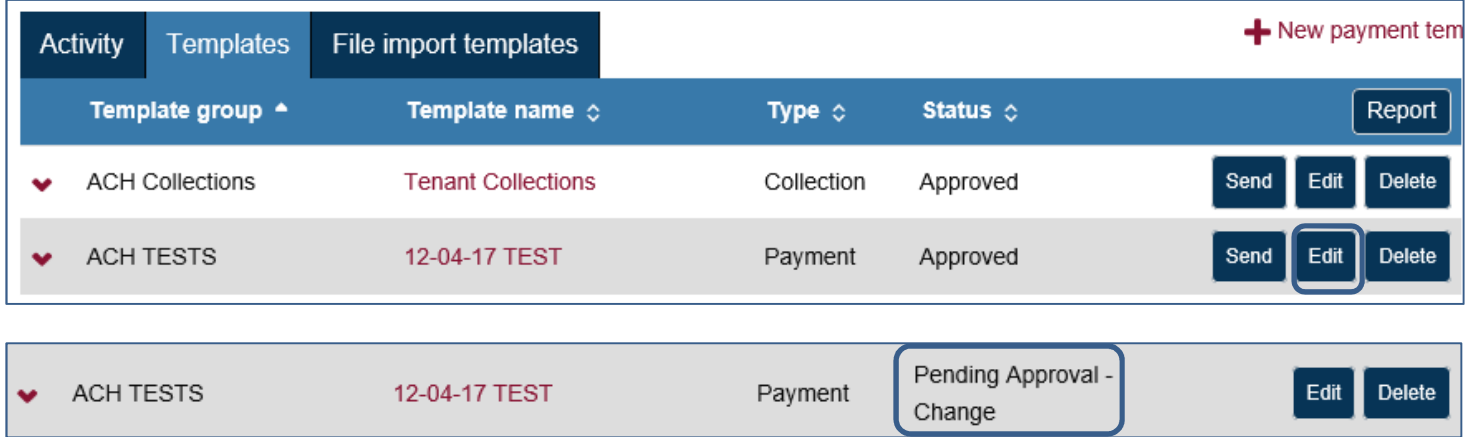

The new template will display a status of "**Pending Approval**"

A status email is sent to the notification email address on file.

Newly created files, or files with changes, must be reviewed by the bank. Bank will contact a Sr. Administrator at your company to confirm the changes, then the bank will approve the file.

### **If you need immediate approval of a changed template, contact our Customer Service Department at (877) 226-5820. You can also submit an ACH Manager Template Approval Request online using the Contact Us link at the bottom of the Cash Management page.**

### **Delete a Recurring Transfer**

From the Activity page, you can click on the **Delete** button for a recurring transfer and the system displays the Delete recurring file page. From this page you can chose to delete a single occurrence or all future recurring transfers from the **Deletion type** drop-down list.

# **File import templates**

The **File import templates** tab allows you to quickly access your import templates. You can click "v" to view the **Company name**, **Payment/Collection type**, **Created by**, and **Approved by** information for a specific import template.

You can click +New file import template to establish a new import for NACHA and Non-NACHA files. Once you specify the type of file, you can define all the required fields for establishing the import template.

Click **Send** from the mail File import template list to import a file and establish a transfer using the specified template. Click **Continue** and then **Complete ACH** to process the import. (Note: You can click **Review ACH** to access the review transfer page and make edits.)

### **Exceptions**

The system displays the Exceptions page when you import a Non-NACHA file and data in the file is missing or inaccurate (for example, the dollar amount has the decimal too far to the left of the routing transit number is invalid). Once you fix the exceptions and click **Continue**, the system continues with the import process.

### **Edit or Delete Imported Files**

Click **Edit** from the main File import template list to quickly apply changes to the file import template.

Click **Delete** from the main File import template list followed by **Delete template** to quickly delete a template that you no longer need.

# **Appendix A Transfer Status Descriptions**

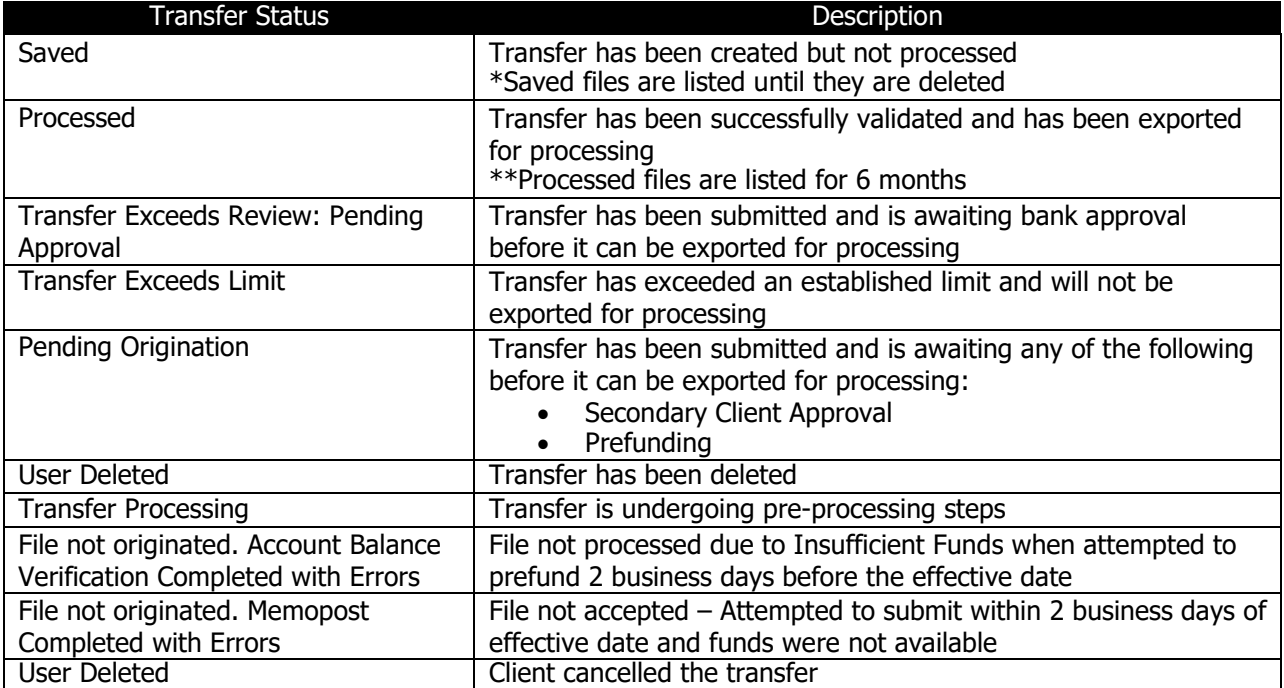

# **Appendix B**

### **File Submission - Examples of Success, Warnings and Errors**

**Table 1** 

#### **File Successfully Sent**

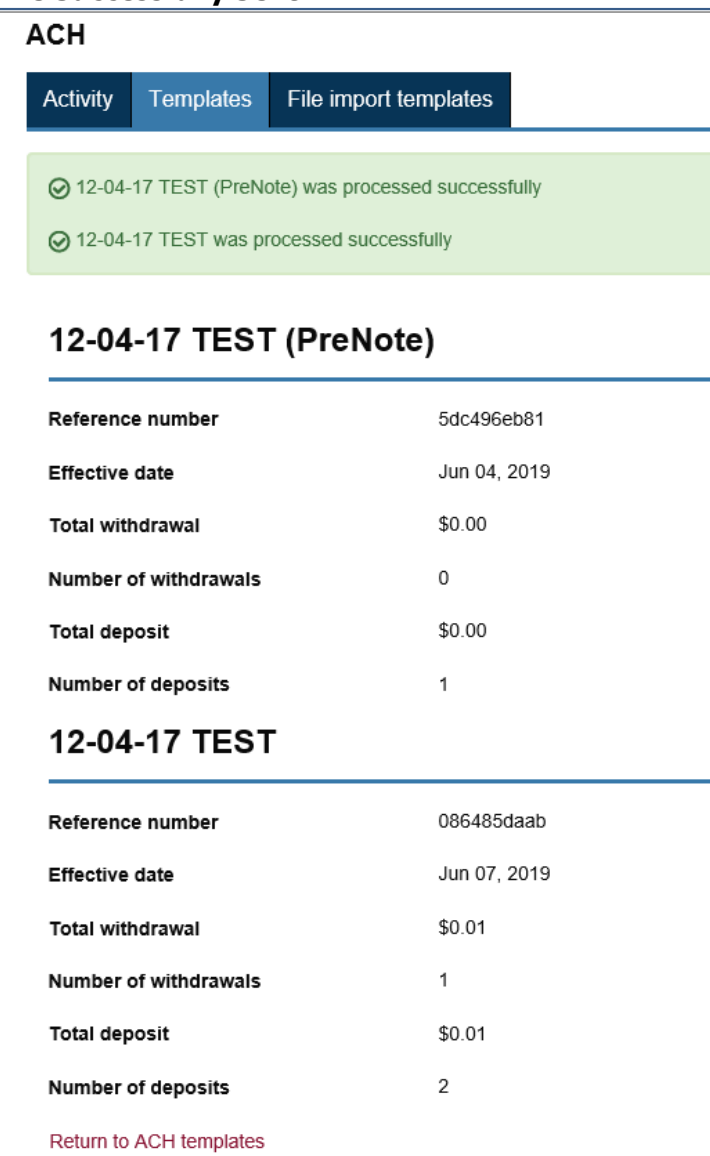

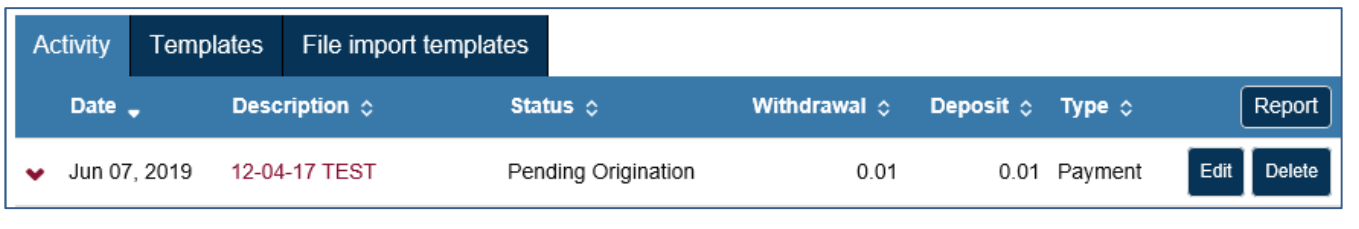

12-04-17 TEST received from Cash Mgmt Demo - on 06/03/2019 has passed all origination steps without exception.

#### **WARNING - File exceeded daily / monthly threshold limits. Review required by bank.**

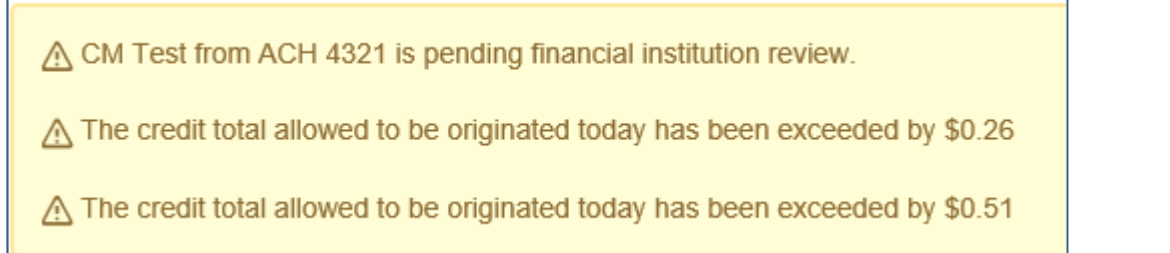

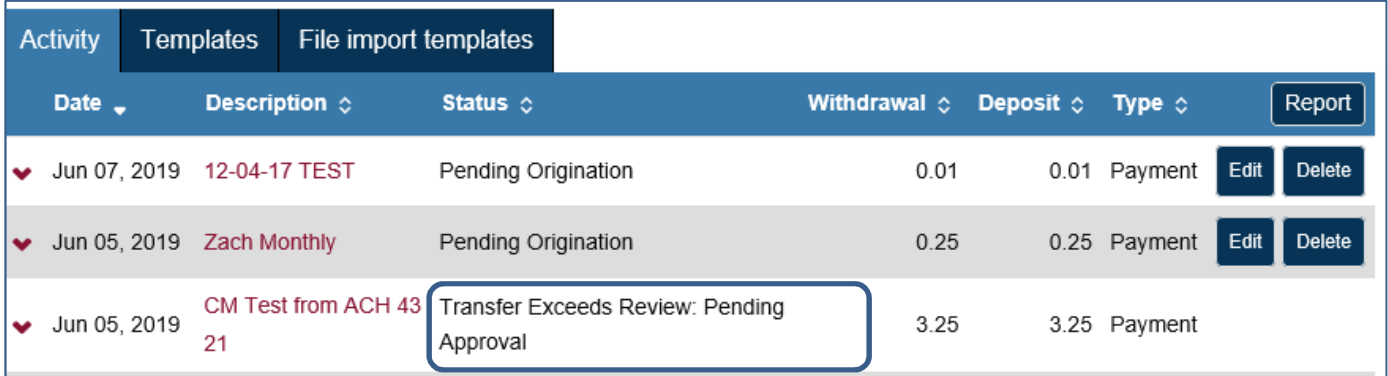

#### Warning!

CM Test from ACH 4321 received from Cash Mgmt Demo - on 06/03/2019 is pending financial institution review. The file has exceeded the following ACH review threshold(s):

The credit total allowed to be originated today has been exceeded by \$0.26 The credit total allowed to be originated today has been exceeded by \$0.51

Thank you,

customer.service@bankbac.com

### **ERROR - File not processed due to Insufficient Funds**

# Error - File not originated! CM Test from ACH 4321 received from Cash Mgmt Demo - on 06/03/2019 was unable to complete the prefunding process due to the following reason(s) and will not be originated: Account XXXXXX4321 has insufficient funds. Thank you, customer.service@bankbac.com Г

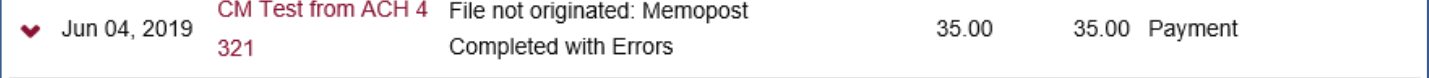

### **WARNING – Duplicate File**

You may submit the exact same ACH Transfer File more than once in a single processing period.

Warning banner displayed. Email will be generated with a Warning. To accept the duplicate transfer, select Complete ACH Email will be generated upon acceptance.

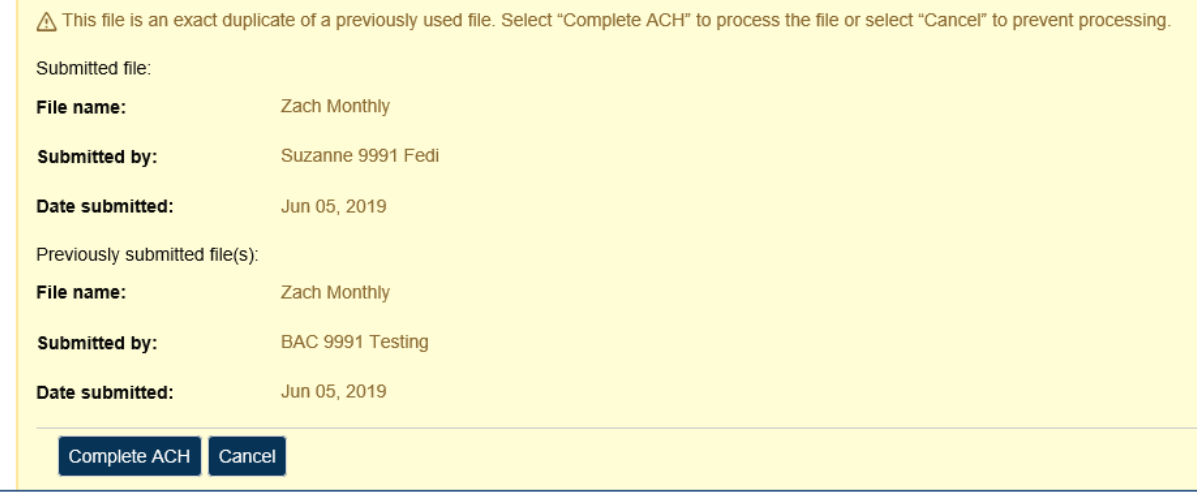

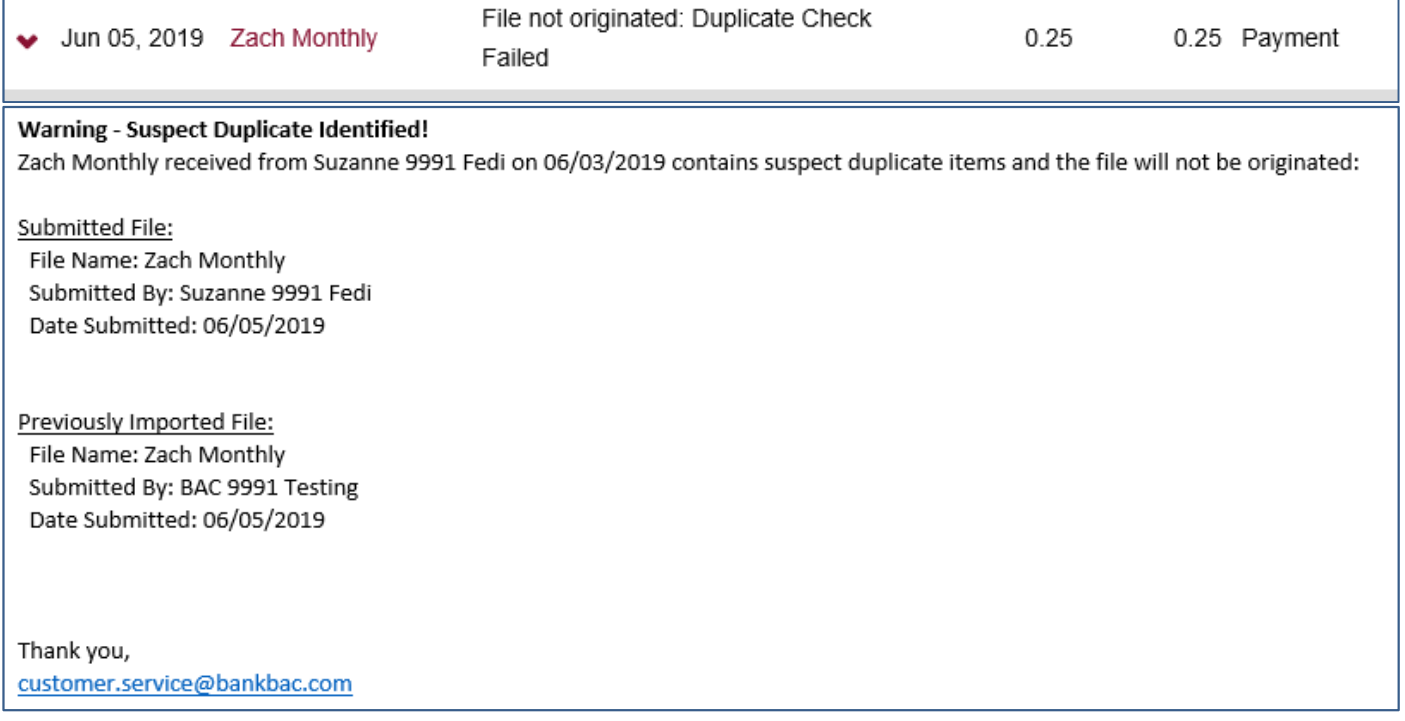

#### **Error – Limit Exceeded**

Error banner displayed upon Submission Transfer status shows "File Not Originated Exceeded Limit" Status Email sent to notification email address on file

(1) Tenant Collections has exceeded the following limit(s) and will not be originated.

(f) The debit total allowed to be originated today has been exceeded by \$0.01

Error - File not originated! Tenant Collections received from Cash Mgmt Demo - on 06/03/2019 has exceeded the following limit(s) and will not be originated:

The debit total allowed to be originated today has been exceeded by \$0.01

Thank you, customer.service@bankbac.com

# **Prefunding: Insufficient Funds Available on the 2nd Business Day before the Effective Date – File Not Processed**

# **ACH Remaining Funds - Warning!**

customer.service@bankbac.com Sent: Mon 8/21/2017 3:22 AM To:

# Warning!

CM Demo PR test received from Cash Mgmt Demo - on 08/18/2017 encountered the following exception(s) after the remaining funds process:

Account XXXXXX4321 has insufficient funds.

# **Appendix C**

### **Client Defined Limits and Secondary Approval Options**

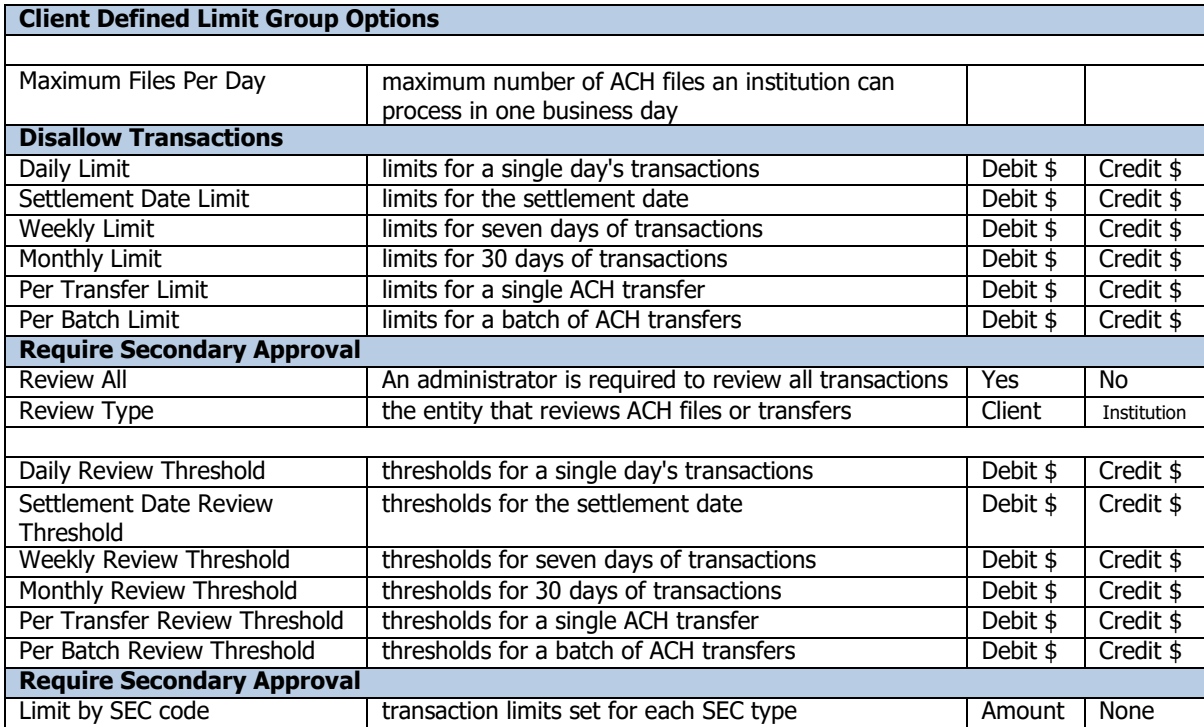

# **Appendix D**

# **Standard Entry Class (SEC) Codes – ACH File Types**

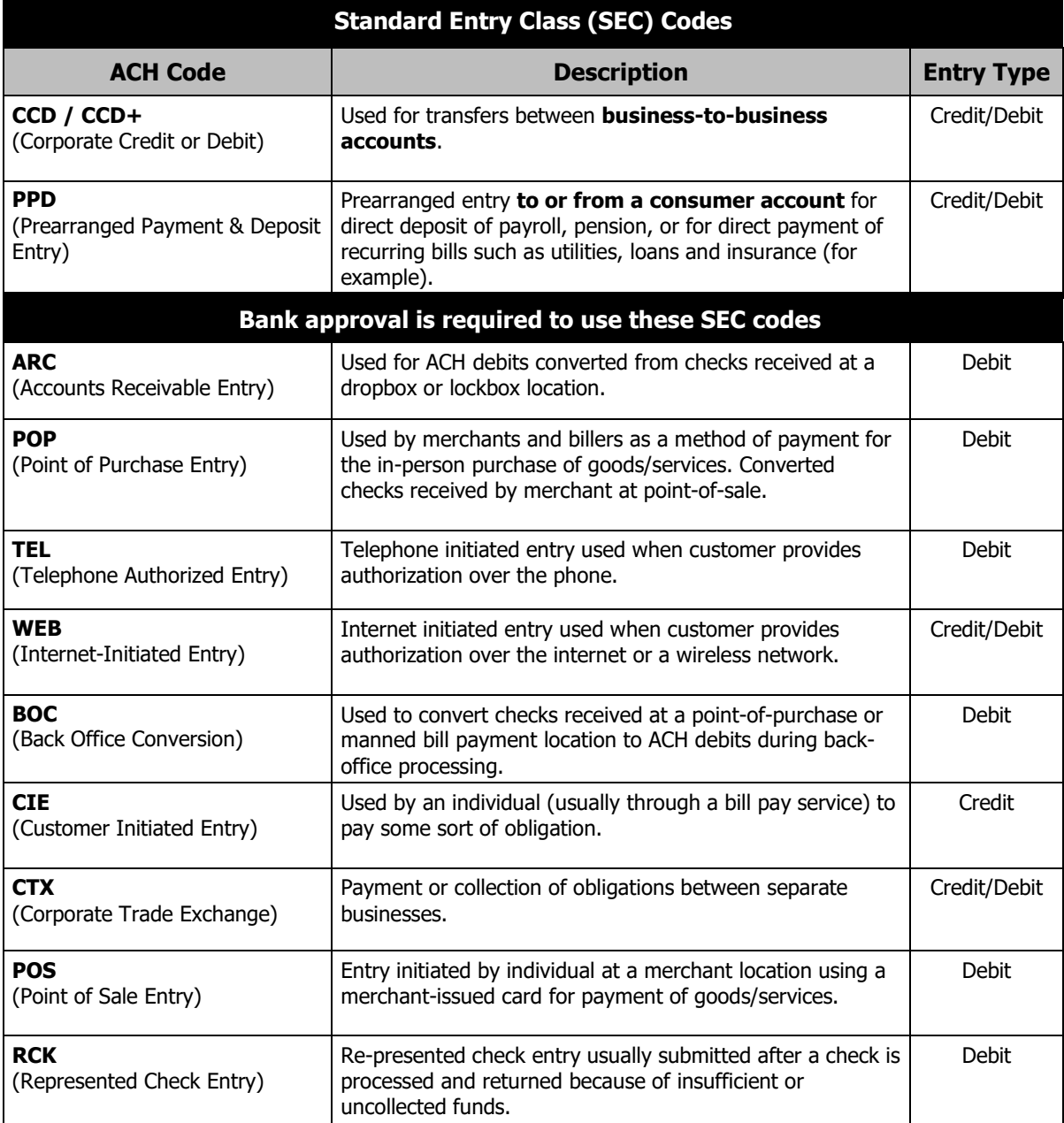

# **Appendix E**

### **Standard NACHA Transaction Codes**

#### **Demand Deposit Account Credit NACHA Transaction Codes**

- **21** Automated Return of Notification of Change for an original transaction code of 22, 23, or 24
- **22** Automated Deposit
- **23** Prenote, Death Notification, or Automated Enrollment Entry (this transaction code can only be used with a zero dollar amount)
- **24** Zero dollar with remittance data (CCD and CTX entries only), Acknowledgement Entries (ACK and ATX entries only)

#### **Demand Deposit Account Debit NACHA Transaction Codes**

- **26** Automated Return or Notification of Change for an original transaction code of 27, 28, or 29
- **27** Automated Payment
- **28** Prenote (this transaction code can only be used with a zero dollar amount)
- **29** Zero dollar with remittance data (CCD and CTX entries only)

#### **Savings Account Credit NACHA Transaction Codes**

- **31** Automated Return or Notification of Change for original transaction code of 32, 33, or 34
- **32** Automated Deposit
- **33** Prenote, Death Notification, or Automated Enrollment Entry (this transaction code can only be used with a zero dollar amount)
- **34** Zero dollar with remittance data (CCD and CTX entries only), Acknowledgement Entries (ACK and ATX entries only)

#### **Savings Account Debit NACHA Transaction Codes**

- **36** Automated Return or Notification of Change for an original transaction code 37, 38, or 39
- **37** Automated Payment
- **38** Prenote (this transaction code can only be used with a zero dollar amount)
- **39** Zero dollar with remittance data (CCD and CTX entries only)